## **HOW TO POST:**

Events | Member News | Job Postings

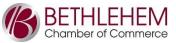

**Log In:** log onto the site by going to the Bethlehem Chamber website home page and clicking "Log In" in the upper right corner, or go here: <a href="http://business.bethlehemchamber.com/login">http://business.bethlehemchamber.com/login</a>

- \*\*If you forget your username or password, there is a link on the page to reset it.\*\*
- \*\*If you do not have a log in name and password, please contact the Chamber and we can send you the invitation link to set it up.\*\*

**To post an Event:** click the Events icon (along the top of the page), then click blue "Add Event" button.

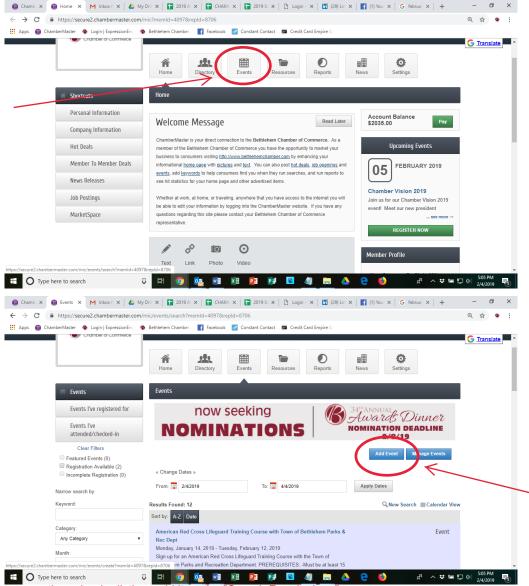

## SCROLL DOWN TO ADD LOGO / PHOTO:

- for photo/logo to appear on the calendar listing, add it as the "Search Results Icon"
- for photo/logo to appear on the event page, upload it as "Main Event Photo"
- TIP: you can upload your logo as the Search Results Icon, and then use a photo for the Main Event Photo
- \*\*photo/logo uploaded as EVENT HEADER PHOTO will only be displayed on websites with v4 public modules & is therefore not recommended

**To post a News item:** click "News Releases" (on the *left* of the page), then click blue "Add News Release" button. News items include things like new hires, an announcement of a new product or service, the recipient of an award, and more.

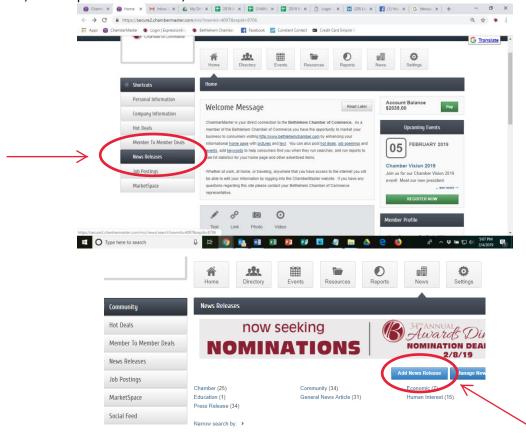

To Post a Job: click "Job Postings" (on the left of the page), then click blue "Add Job Posting" button.

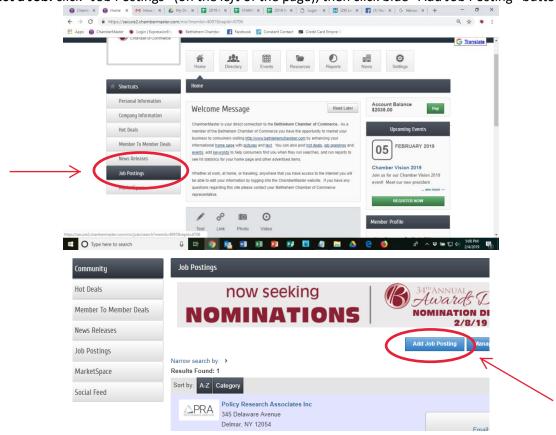